# 操作指南

一、 投标前准备

# **1.** 浏览器要求

推荐使用 chrome 谷歌浏览器,可以提供更好的界面和操作效果。

### **2.** 入口及账号

请登录云图梭 <https://pwb.longfor.uat/yts/app> 。投标时只有龙湖招标经办人 指定的本次投标联系人账号,才能进行投标。

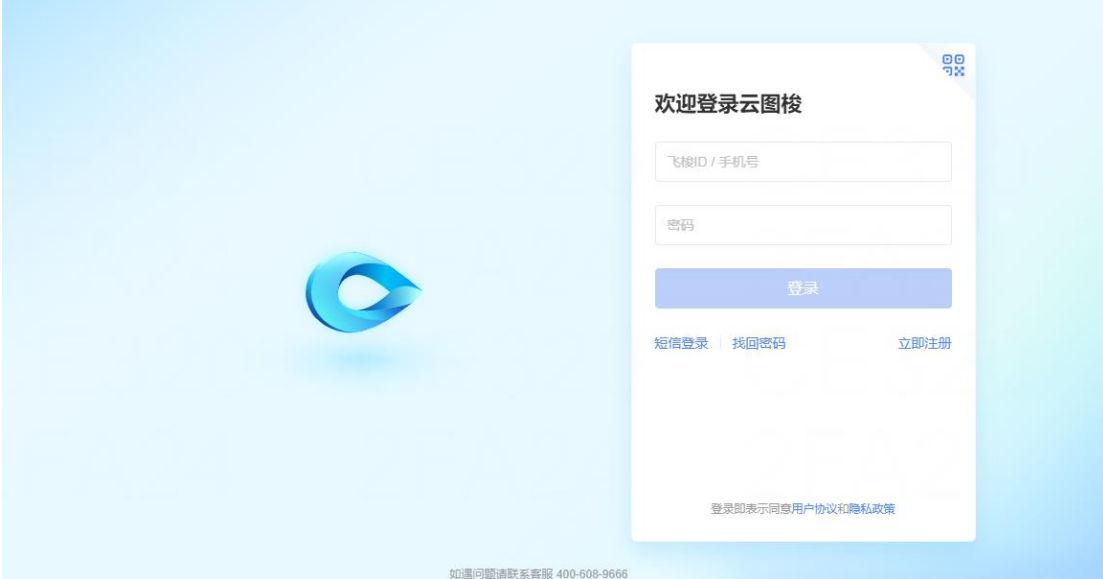

以下三种方式均可进入:

- 1. 景导航模块点击"我要投标"
- 2. 应用中心模块点击"投标管理
- 3. 待办中点击本次招标的待办信息

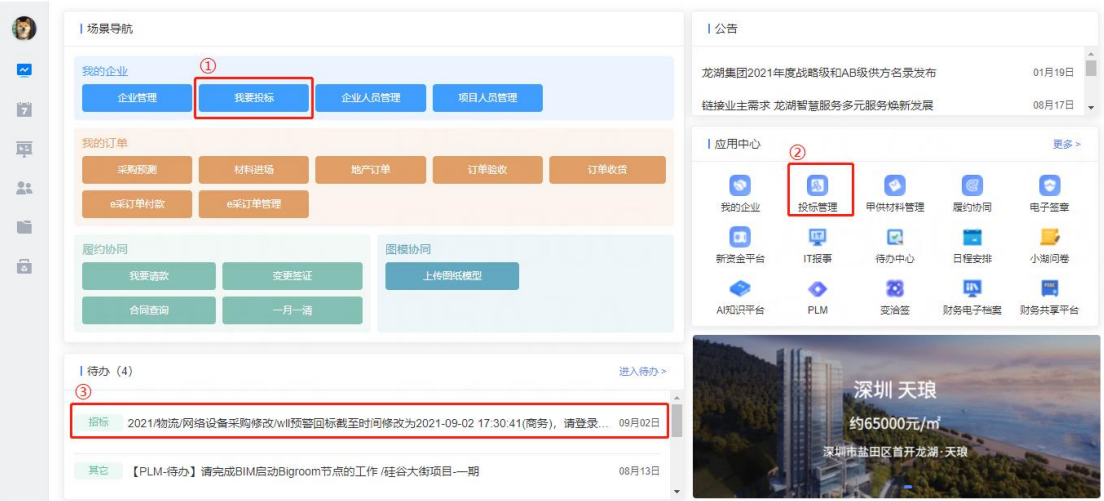

# **3.** 通用说明

- 1. 在投标阶段如有特殊原因可以选择放弃投标, 但一旦弃标, 无法撤回
- 2. 投标过程中,投标方被招方废标后,则不可再参与后续投标工作
- 3. 当招方发标/发布补遗文件/澄清/议标/定标时,或者当招方或修改的 截止日期时,投标联系人都可收到短信提醒以及相应的待办
- 4. 在导航中,当前正在进行中的任务显示为蓝色,已完成的任务展示为 绿色
- 5. 页面中标记为"\*"的字段都为必填项
- 6. 文件上传只接受 txt、doc、.xls、.xlsx、pdf、zip 格式,不支持 exe/bit 等其它格式数据

# 二、 投标过程

### **1.** 查看招标项目列表

默认查看当前账号下所有有权限的投标项目,按项目发标日期排序,最新的 项目展示在最上方。同时列表上方为查询功能,可根据需求查询相应字段或包含 关键字。

### 当看不到本次投标的项目时:

- 1. 左上角查看公司名称是否为本次参与投标的公司主体
- 2. 联系龙湖招标人员,确认本次招标的投标联系人手机号正确(只有指 定的投方联系人手机号才有权限看到并参与本次投标操作)。如投标 联系人设定不对,则需龙湖招标联系人进行调整

点击每个项目后方的"处理"按钮,可进入该项目的投标页面

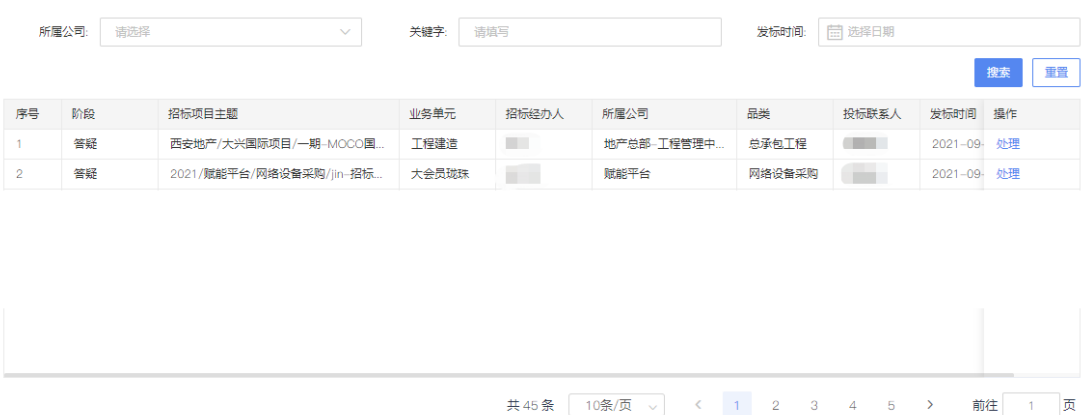

# **2.** 下载标书

投标前需自行下载标书、补遗文件(如有),根据标书要求准备相关投标材 料,否则系统会提示先击下载标书。

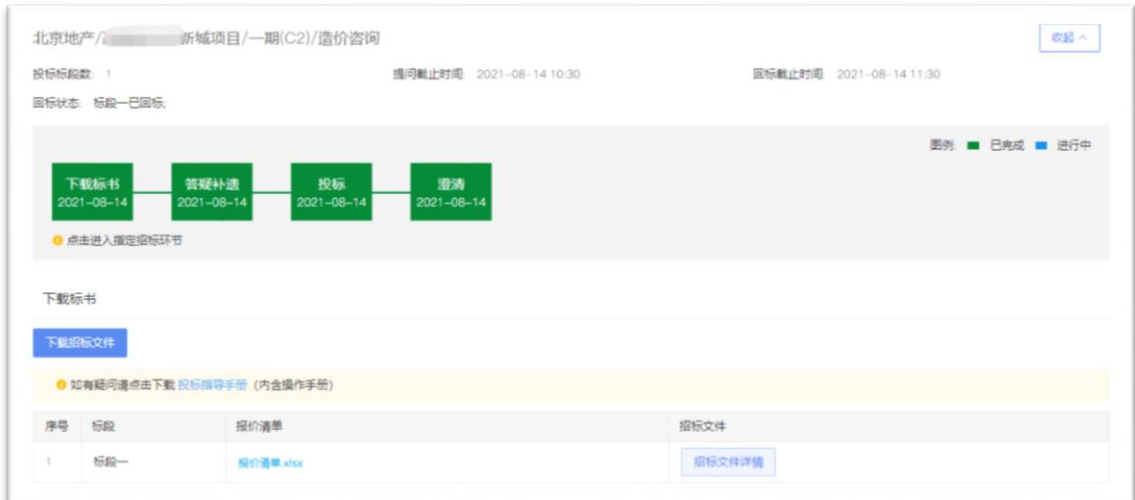

### **3.** 答疑补遗

- 1. 收到标书到提问时间截止前,投标方可以就招标文件内容进行提问
- 2. 点击"提问"可选择标段创建问题,并展示在问题列表内
- 3. 问题录入后,勾选需要提交的问题,提交后招方才可看到问题
- 4. 招方发布的答疑文件可在问题列表下方查看并下载,也可批量下载
- 5. 为确保投标方知晓所有补遗信息, <mark>投标方需点击下载或查看完招方</mark> 发布的所有补遗文件后才可进行投标
- 6. 如提交按钮灰显或无法操作,请检查是否已超过提问截止时间

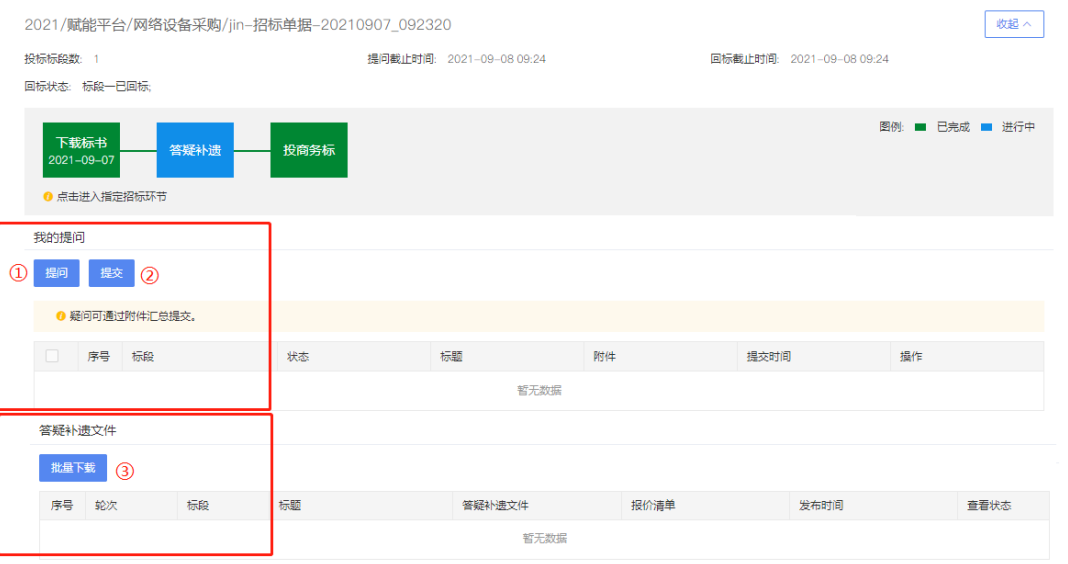

### **4.** 投标

### **4.1** 投标类型

根据所需回标内容及技术和商务回标时间的不同,分为:

- 1. 技术和商务标同时回标
- 2. 技术和商务标分开回标

3. 仅商务回标

回标时间截止前可撤回重新提交。

点击"提交",即可将技术和商务标书提交到招方。<mark>如提交按钮灰显或无法</mark> 操作,请检查是否已超过截止时间。一旦超过回标截止日期,已提交标书不可 撤回;未提交的标书不可提交并被视为弃标。

# **4.2** 技术和商务标同时回标

点击流程导航"投标"节点进入投标页面

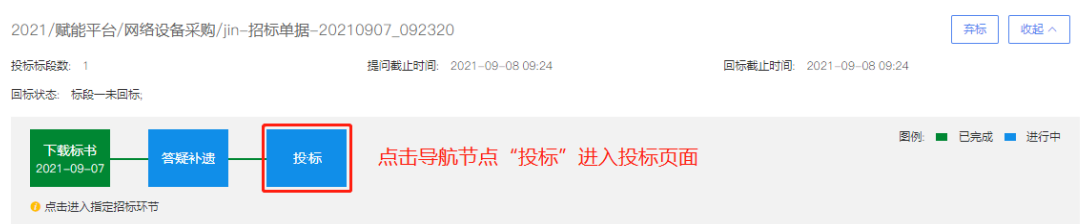

只有一个回标截止时间,投标方应在此时间结束以前完成所有技术标和商 标的投标,超过该时间未回标的,开标时将视为弃标,后续不能再参加到该招 标项目投标环节

在回标截止时间前技术标和商务标需同时回标

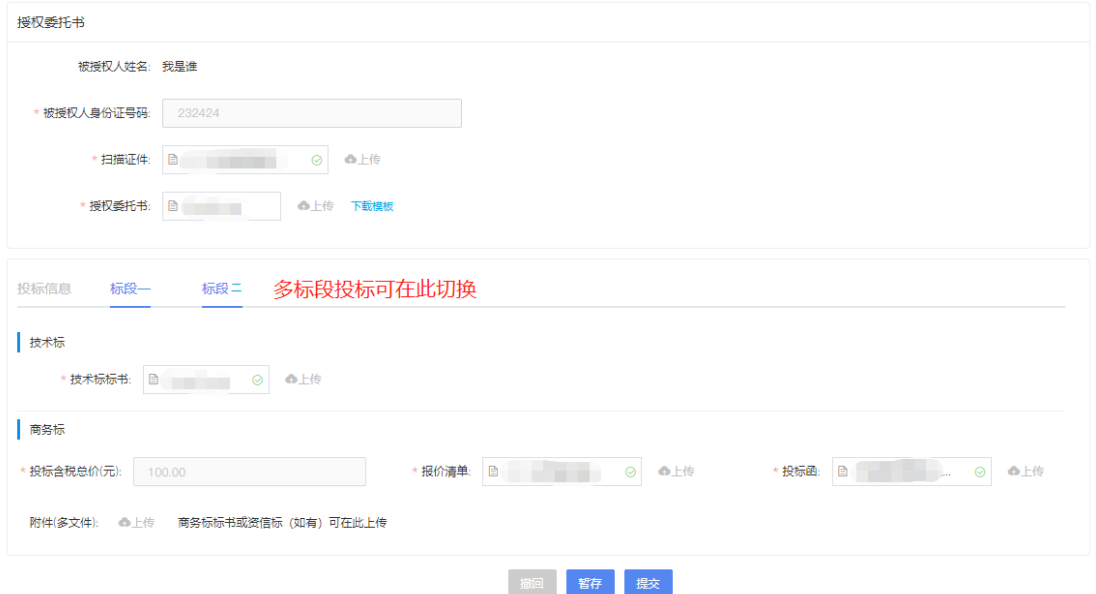

# **4.3** 技术和商务标分开回标

当技术标和商务标分开回标时,流程导航会先展示技术标,后展示商务标的 按钮,如下图。

在页面上方,可看到技术标和商务标的回标截止时间与回标状态。请在截止 时间前完成相应回标。

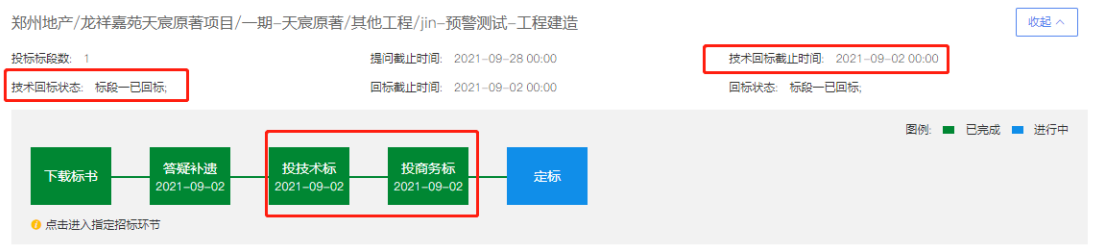

#### 4.3.1投技术标

投标联系人可根据招标文件中对技术文件的要求,按照指定格式和内容,上 传技术标文件。单个文件大小不可超过 200M,可上传多个技术文件。

技术标附件可上传多个,格式为:附件上传 txt、doc、.xls、.xlsx、pdf、zip (不支持 exe/bit)

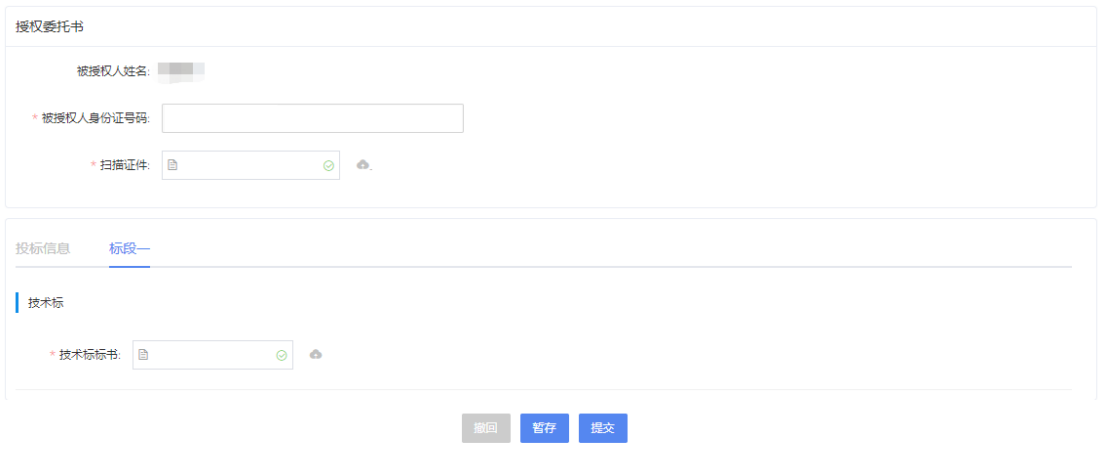

注意: 技术标如果未投标,招方开标时将被自动废标,投标方不可继续提交 商务标。

#### 4.3.2投商务标

投标页同时展示此项目所参与的所有标段,点击标段进行切换,任意标段不 可为空。

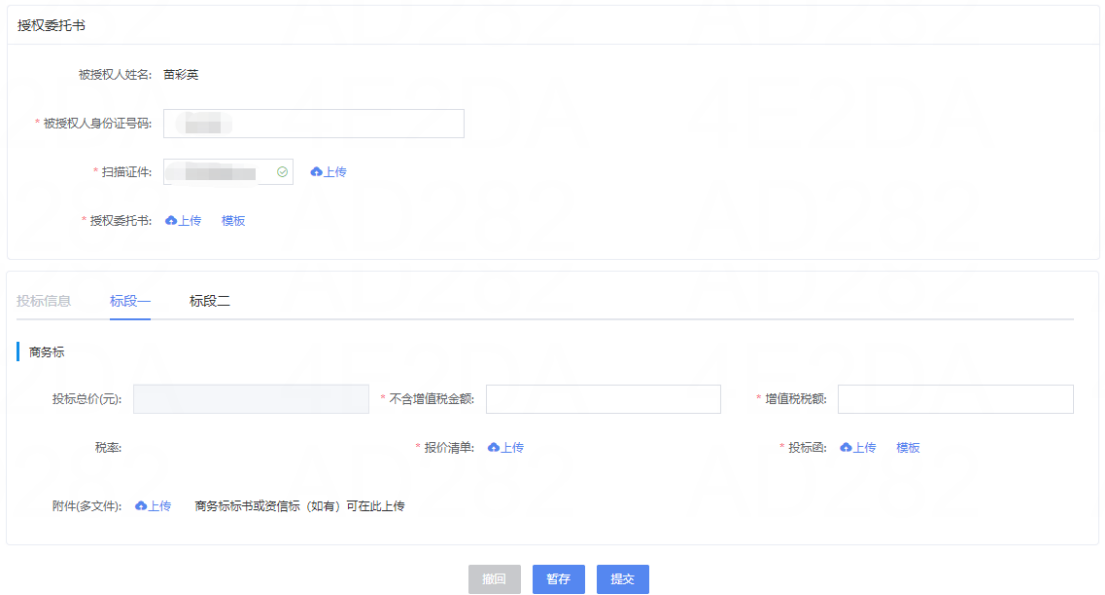

# **4.4** 仅需要投商务标

同 4.3.2

### **5.** 澄清

# **5.1** 通用规则说明

- 1. 请及时回复澄清,如未在澄清时间截止前回复澄清问卷,招方在 澄清开标时此标段将被系统自动废标
- 2. 澄清时间未截止情况下,已提价的澄清回复可撤回修改重新提交
- 3. 澄清阶段不允许弃标
- 4. 澄清时只能对招方的问卷以文件说明的方式来澄清回复, <mark>澄清时</mark> 不建议直接调整报价,否则招方在澄清开标时此标段将被系统自

#### 动废标

5. 附件上传 txt、doc、.xls、.xlsx、pdf、zip(不支持 exe/bit)

### **5.2** 商务与技术同时回标模式的澄清

- 1. 澄清阶段下方的列表展示招方发布的澄清轮次,可根据轮次选择 处理或查看进入澄清回复页面。(澄清回复时间截止前展示操作 列按钮为处理和撤回,澄清时间截止按钮变为查看)
- 2. 澄清回复时需要先下载澄清问卷,澄清回复不可为空

### **5.3** 商务与技术分开回标模式的澄清

技术投标阶段发布的澄清为技术澄清,回复澄清时需要先下载澄清问卷,澄 清回复不可为空。

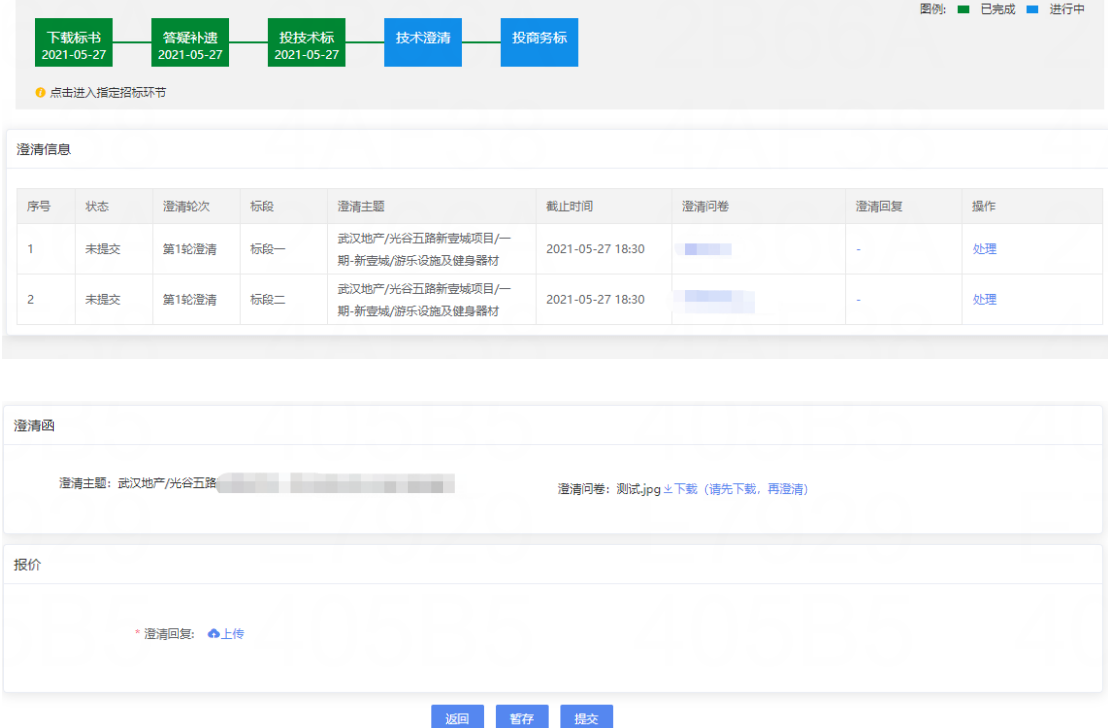

商务投标阶段发布的澄清为商务澄清,回复澄清时需要先下载澄清问卷,澄 清回复不可为空。

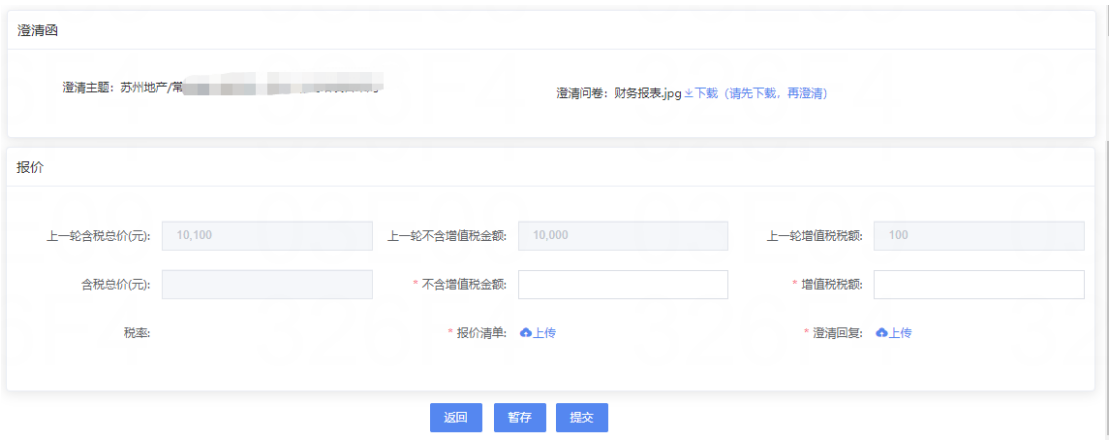

# **6.** 议标

议标阶段下方的列表展示招方发布的议标轮次,可根据轮次选择处理或查看 进入议标回复页面。(议标回复时间截止前展示操作列按钮为处理和撤回,议标 时间截止按钮变为查看)

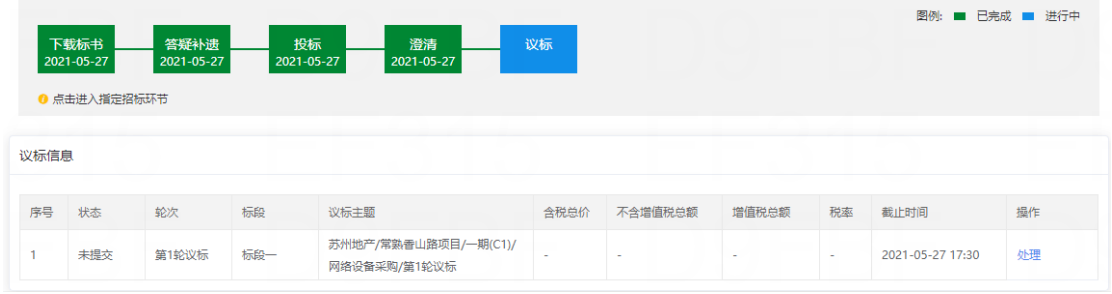

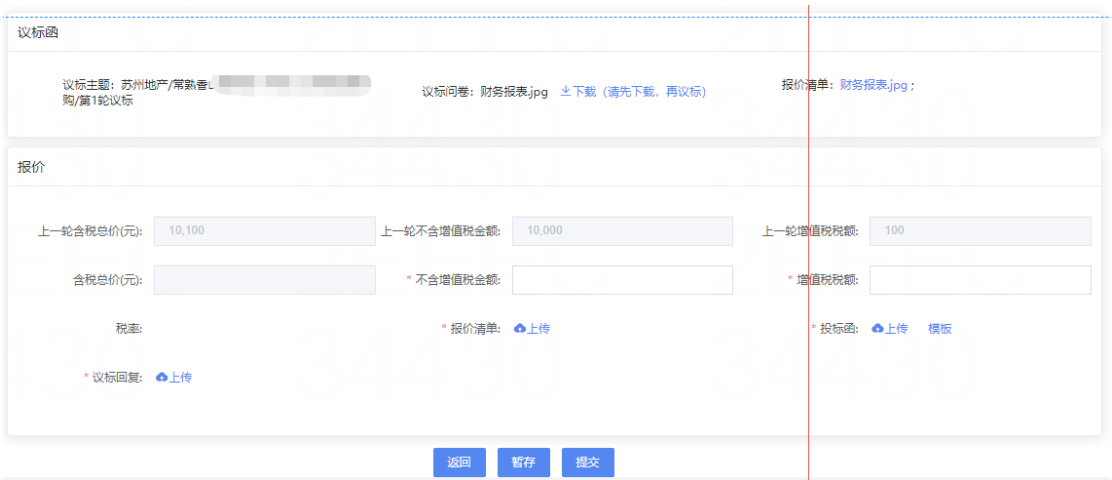

操作说明:

1. 议标回复后在议标时间截止前可撤回

- 2. 议标回复时需要先下载议标问卷,标有红星的字段不可为空
- 3. 议标时可调整报价,报价可低于上轮报价,如调高报价开标时将会被自 动废标
- 4. 请及时回复议标,如未在议标时间截止前回复议标问卷,招方在议标开 标时此标段将被系统自动废标
- 5. 招方可能发起多轮议标,每次报价不得高于上一轮报价,否则将被废标
- 6. 附件上传 txt、doc、.xls、.xlsx、pdf、zip(不支持 exe/bit)

### **7.** 查看中标结果

等待招方发送中标结果即可。如中标将会收到招方发送的中标通知书,提示 具体哪个标段已中标

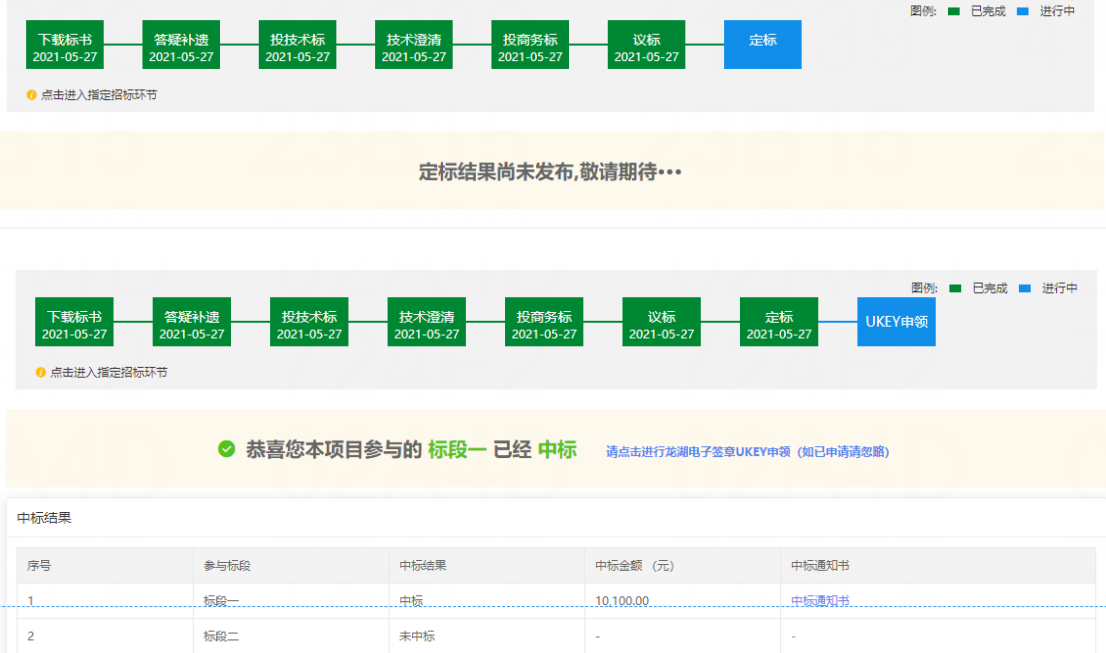

### **8.** 弃标

若已确认放弃投标,可进行弃标操作。按钮及操作如图

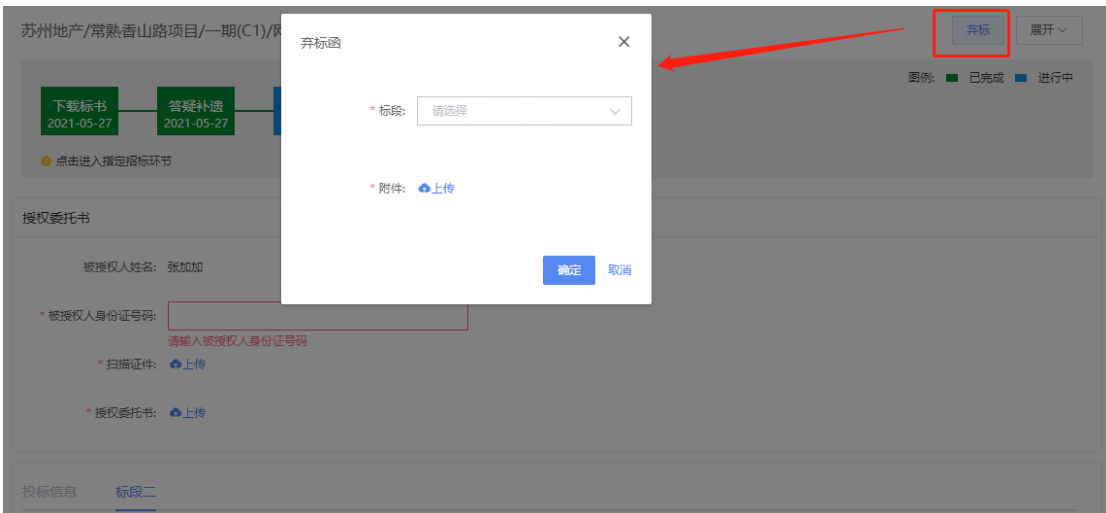

# 三、 技术服务与支持

出现操作问题,若以上信息无法帮助您解决。可通过页面右上角 进行在线 客服咨询。

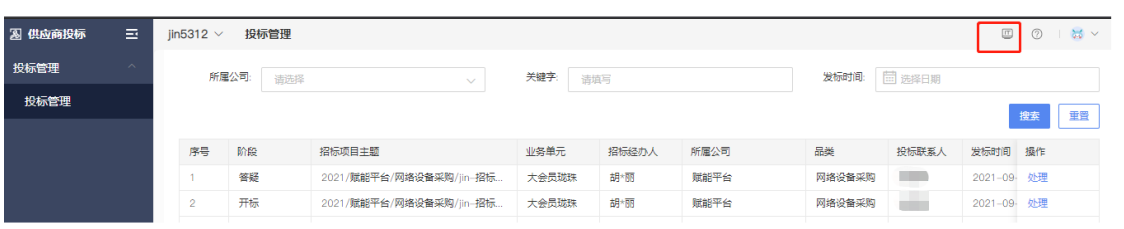